## Two Navigation Bars

**IRBIS** (**IRB** Information **S**ystems) consists of two integrated components:

- 1. An IRB submission portal, and storage/retrieval system
- 2. The IRB Application

Each is navigated via its own left navigation bar:

- 1) Home screen Dashboard enables role-based navigation of the IRBIS interface, where you may:
- Initiate a new or modify/renew an existing application;
- Track and re-access any submission under review;
- Retrieve approved study documents;
- Certify (sign) upon submission;
- Approve on behalf of overseeing department.

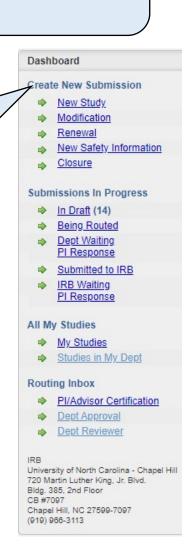

Item List click on section name to expand Post Approval Submissions Modification Information 2) Submission-Continuing with Modifications specific **Item List** facilitates General Information navigation of an individual IRB 1. General Information 2. Project Personnel **Application**, by any 3. Funding Sources **UNC** study team 4. Screening Questions member. Location As you complete each Part A. Questions Common to All Application screen, IRBIS Studies places a green checkmark next to that Section title in Part B. Direct Interaction the Item List. When all Sections are Part C. Existing Data, Records, Specimens completed, IRBIS places a circled green check next to Part D. The Consent Process the Part title and closes up that part (click gray bar to Data Security Requirements reopen). • Incomplete Sections/Parts Consent Forms are marked with a triangular yellow alert. Attachments Approving Depts Cover Memo